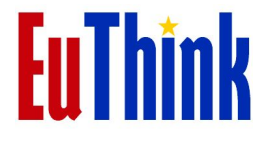

Daniele Marescotti

# Guida all'uso della piattaforma didattica

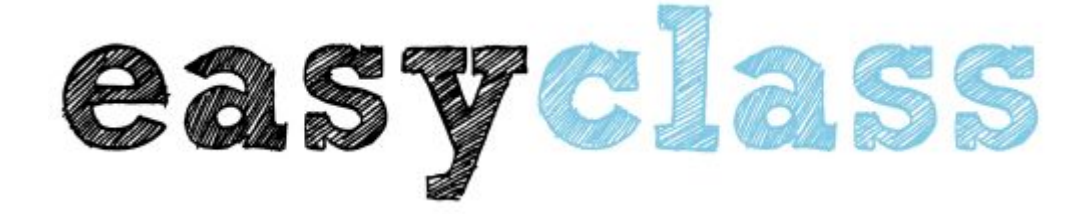

*Corsi di formazione ai docenti nell'ambito della formazione prevista dal MIUR (Legge 107/2016)*

Indice

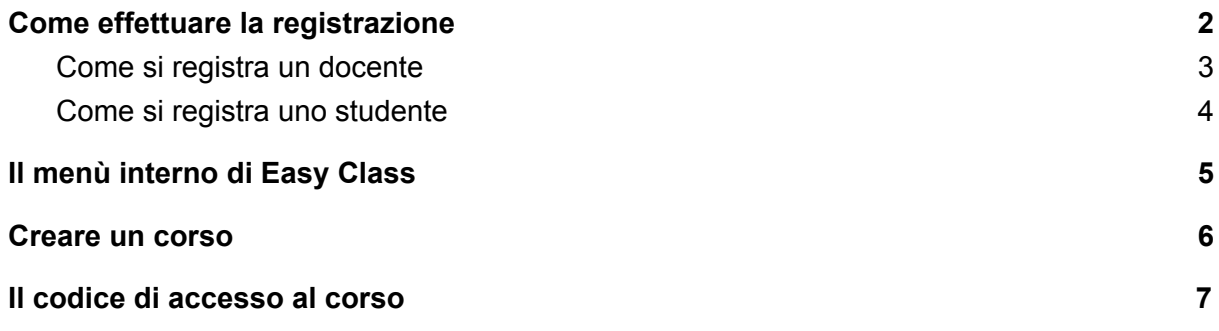

### <span id="page-1-0"></span>Come effettuare la registrazione

1. E' possibile iscriversi a Easyclass sia come studente sia come docente. I docenti possono creare corsi e preparare compiti e test da sottoporre agli studenti (o ad altri docenti) a differenza degli studenti che non possono fare ciò.

2. Per iscriversi occorre digitare nella barra indirizzi del proprio browser la URL: **[www.easyclass.com](http://www.easyclass.com/)** e registrarsi (come docente o come studente).

3. Per facilitare la comprensione dei passaggi durante la registrazione sarebbe opportuno accertarsi di aver selezionato la lingua italiana. In alto a destra su easyclass.com appare un pulsante con la selezione della lingua accanto al pulsante "accedi". Selezionare italiano. Si prenda come riferimento l'immagine che segue.

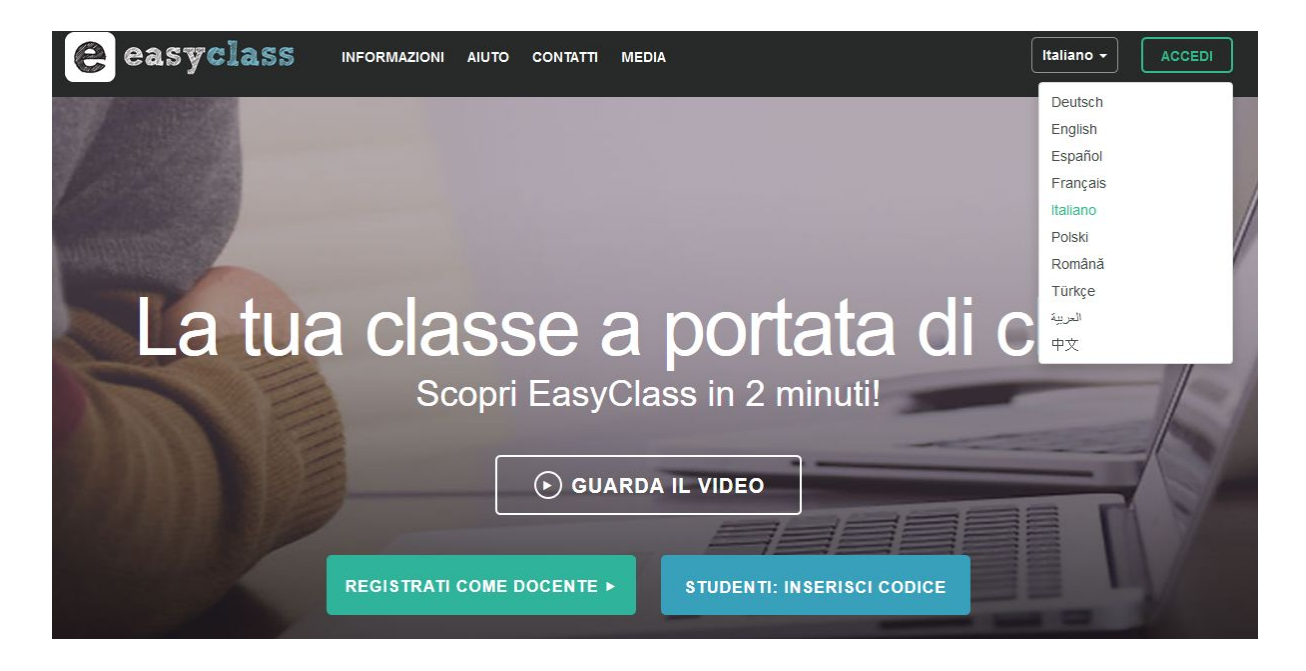

Nelle pagina successive vediamo come ci si registra.

#### <span id="page-2-0"></span>**Come si registra un docente**

Registrandosi come docente viene richiesto il nome e cognome, l'email e la scelta di una password.

Ecco la schermata:

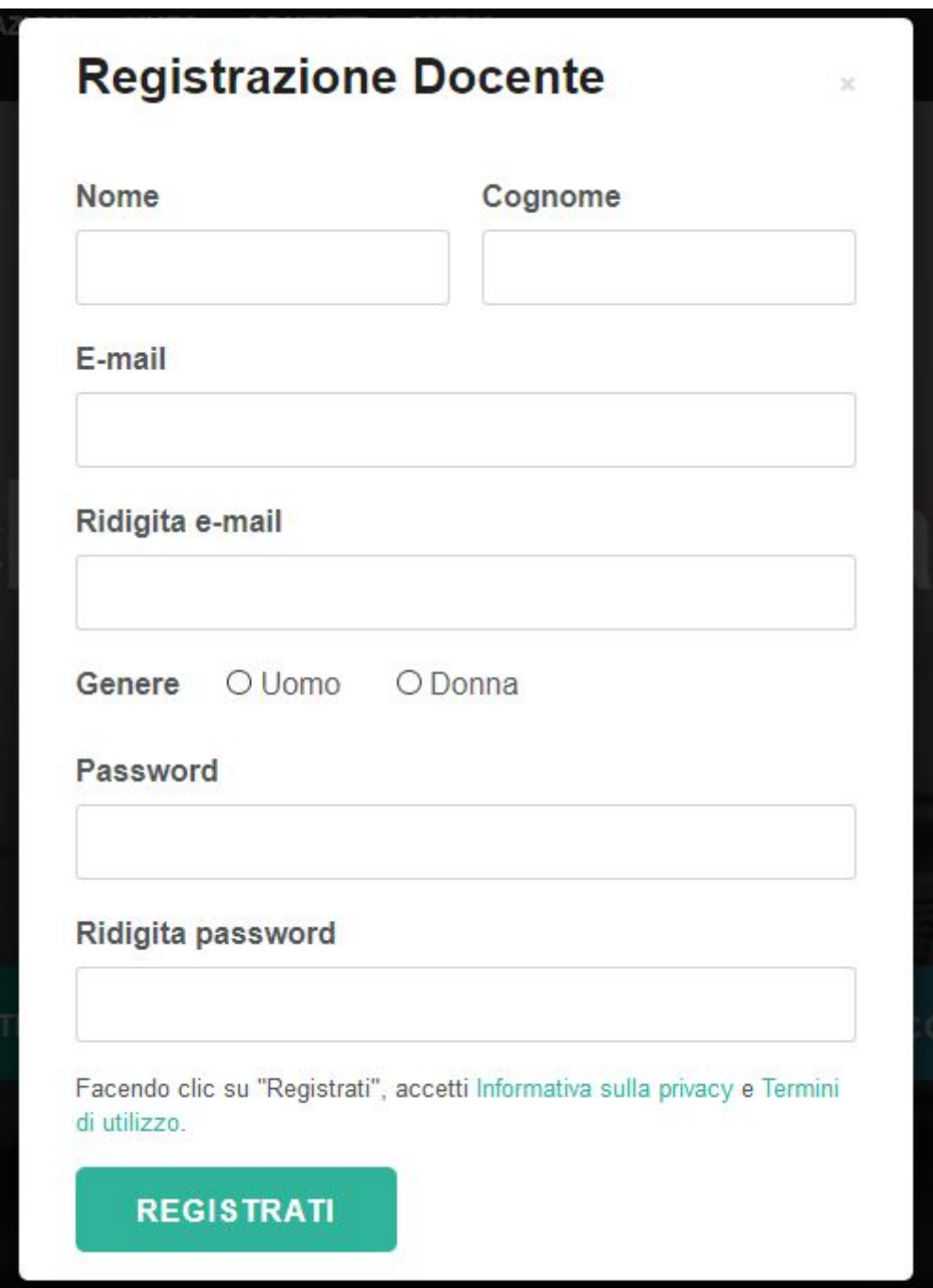

#### <span id="page-3-0"></span>**Come si registra uno studente**

Registrandosi invece come studente viene richiesto un "codice classe" che deve essere fornito da un docente.

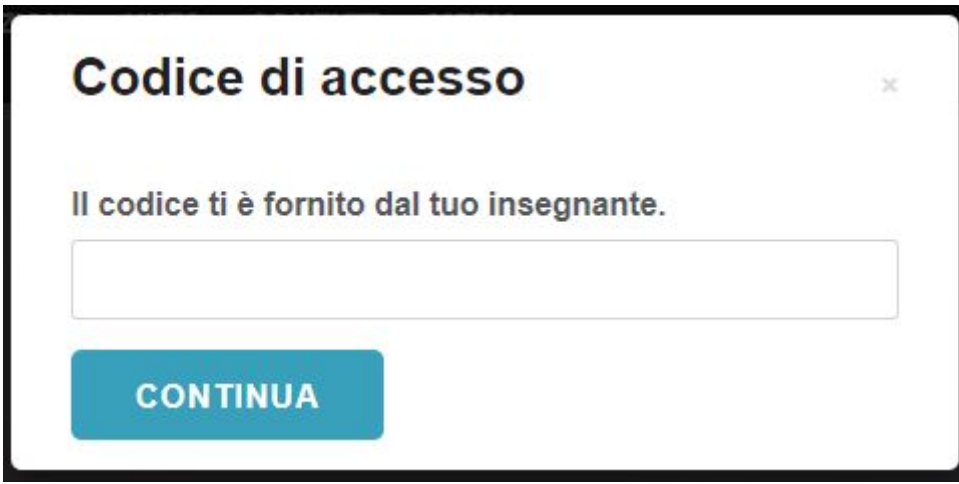

La registrazione richiederà poi allo studente le stesse informazioni già citate nel caso ci si registrasse come docente (nome e cognome, email e scelta password).

## <span id="page-4-0"></span>Il menù interno di Easy Class

Usare Easyclass può sembrare un po' ostico inizialmente ma il motivo è che vi sono numerose opzioni proprio perché simula una classe virtuale con la possibilità di gestire i corsi con gli studenti, organizzare compiti in classe e assegnare pagelle a ciascuno dei propri discenti.

Le funzioni principali di Easyclass sono contenute in una barra nera orizzontale posizionata in alto non appena si effettua il login con le credenziali scelte durante la registrazione (di cui sopra).

Per comprenderne il contenuto e la portata si rimanda a questa mappa [concettuale](https://mind42.com/mindmap/5d988eac-eacc-4820-b8b9-d5c40fe0881a) [realizzata](https://mind42.com/mindmap/5d988eac-eacc-4820-b8b9-d5c40fe0881a) con Mind 42

**<https://tinyurl.com/y7vognn3>**

#### <span id="page-5-0"></span>Creare un corso

- 1. Questa opzione è disponibile solo se si è all'interno di Easyclass come docente e non come studente.
- 2. Quando si crea un corso viene richiesto un nome da attribuire al corso, un nome di riferimento per la classe che frequenterà il corso e un livello scolastico richiesto per partecipare al corso stesso.
- 3. Una volta creato, il corso potrà essere modificato, rimosso e potranno essere aggiunti studenti. Agli studenti, per partecipare, dovrà essere fornito un **codice di accesso** che compare, evidenziato in verde, nella colonna di sinistra di Easyclass una volta entrati nel corso appena creato, dopo aver fatto click sullo stesso. Alcune immagini chiariranno cosa fare.

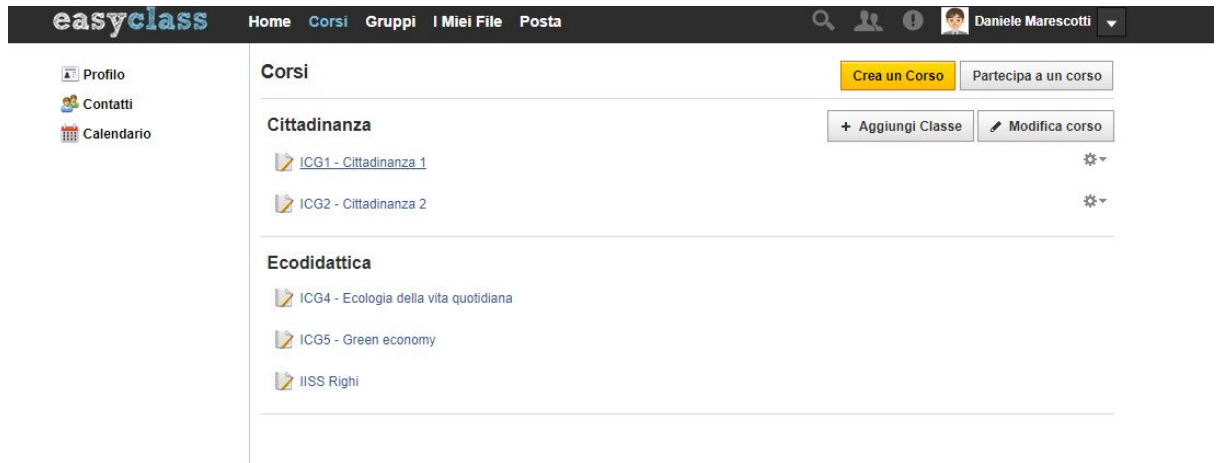

#### <span id="page-6-0"></span>Il codice di accesso al corso

#### Dove trovare il codice di accesso al corso?

Facciamo un esempio. Ho cliccato su "Cittadinanza 1" (immagine sopra) e ho potuto vedere il codice assegnato a quel corso (immagine sotto). In questo modo ho potuto fornire il codice agli studenti (o docenti) che intendevano partecipare.

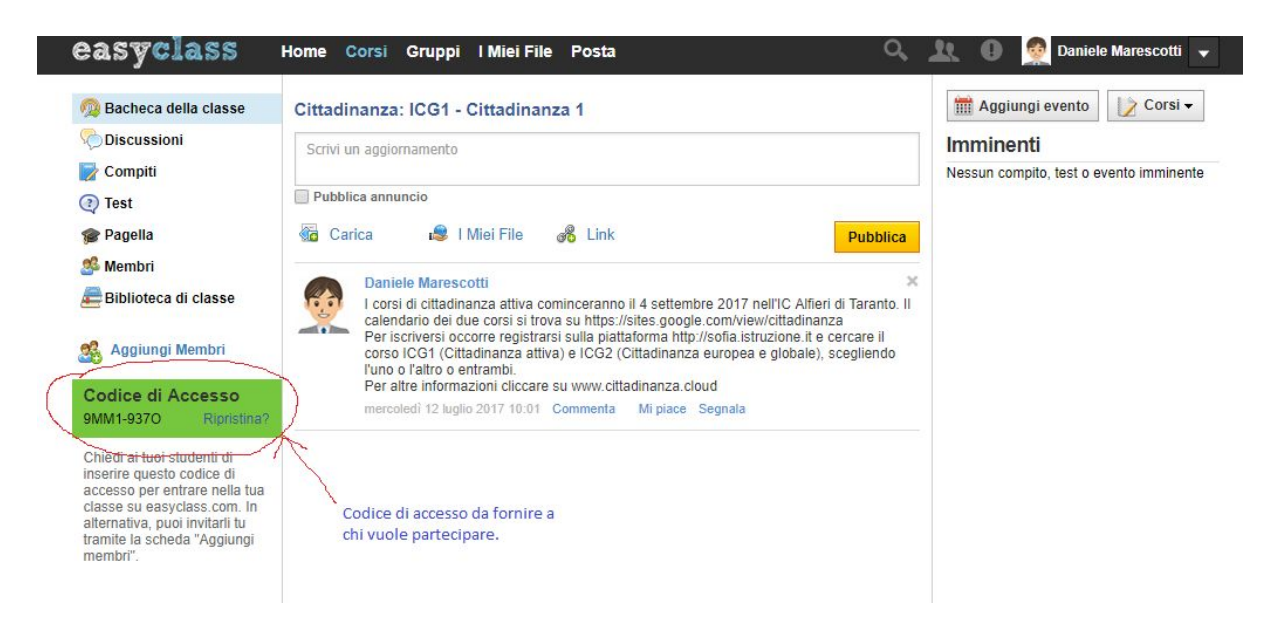